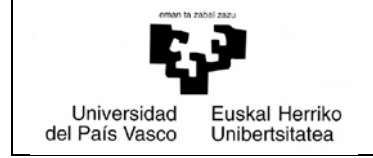

### *BPR/PRV Manual – PRAKTIGES*

**UPV/EHU** *Prácticas voluntarias Fecha:01/09/2018*

# *Tutor/a Profesor/a*

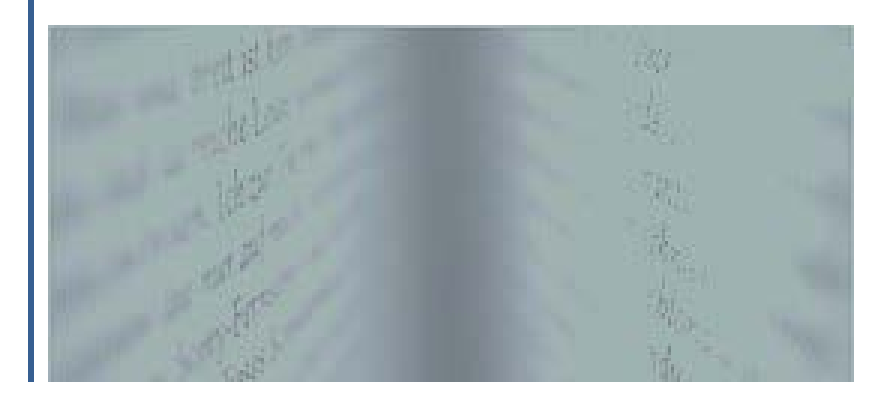

## Índice

#### Página

<span id="page-1-0"></span>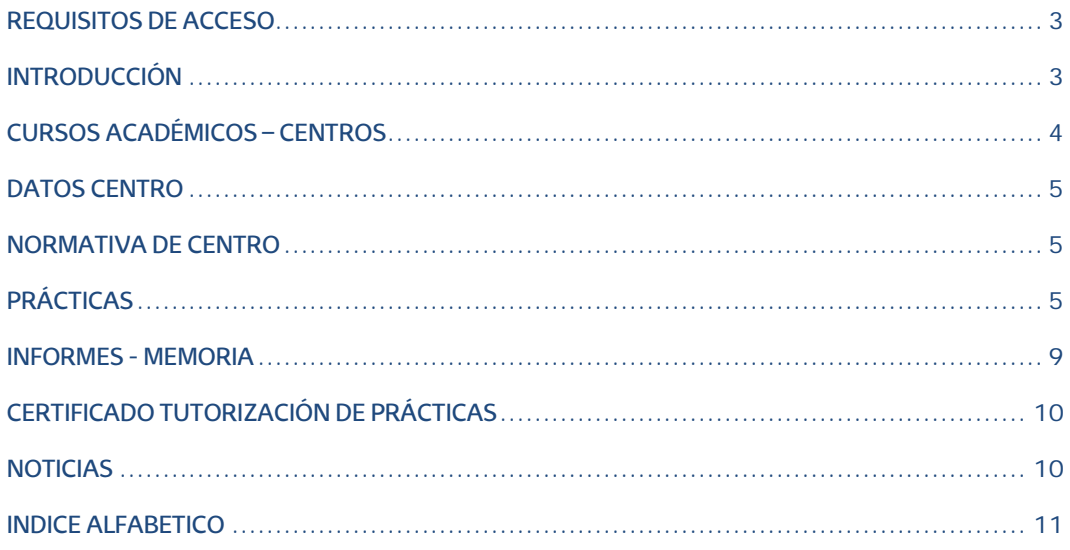

#### **REQUISITOS DE ACCESO**

- Sistema Operativo Windows XP SP3, Windows 7, Macintosh, Linux.
- En Windows XP, Navegador Internet Explorer a partir de la versión 7, en Firefox a partir de la versión 3, en Google Chrome a partir de la versión 35.0, en Safari a partir de la versión 5.17.
- En Windows 7 Navegador Internet Explorer versión 9 (Arquitecturas de 32 bits), en Firefox a partir de la 23, en Google Chrome a partir de la versión 35.0, en Safari a partir de la versión 5.17.
- En Macintosh solo para la ejecución de perfiles Web HTML (No Oracle Form), navegador Firefox a partir de 23, en Safari a partir de la versión 7.
- En Linux solo para la ejecución de perfiles Web HTML (No Oracle Form), navegador Firefox a partir de 23.
- Tava desde la JRE 6 Update 16, hasta la JRE 7 Update 45 (32 bits).
- Word 2007.
- **Acrobat Reader (desde la 8 a la 11).**
- **Kit Izenpe User 3.2.1.0**

<span id="page-2-0"></span>**INTRODUCCIÓN**

En este documento se describe la funcionalidad que el nuevo módulo de gestión de prácticas voluntarias ofrecerá al usuario identificado como tutor/a profesor/a.

El tutor/a profesor/a será un profesor/a de la UPV/EHU. Este tipo de usuarios tienen acceso al GAUR actualmente. En el GAUR aparecerá un nuevo perfil "PRV Tutor Profesor/a". Al pulsar esta opción se conectará al módulo de gestión de prácticas voluntarias. En la primera pantalla deberá seleccionar centro y curso académico

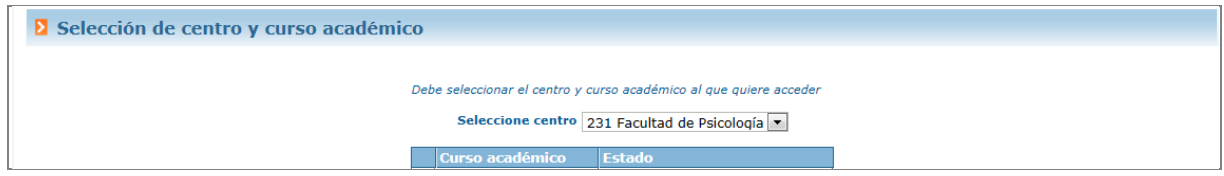

En esta pantalla se debe seleccionar el centro y curso académico con el que se quiere trabajar. Al seleccionar el curso académico. Si el RPP del centro ha insertado un aviso para el profesorado la aplicación abrirá una pantalla que habrá que aceptar para continuar, similar a la siguiente:

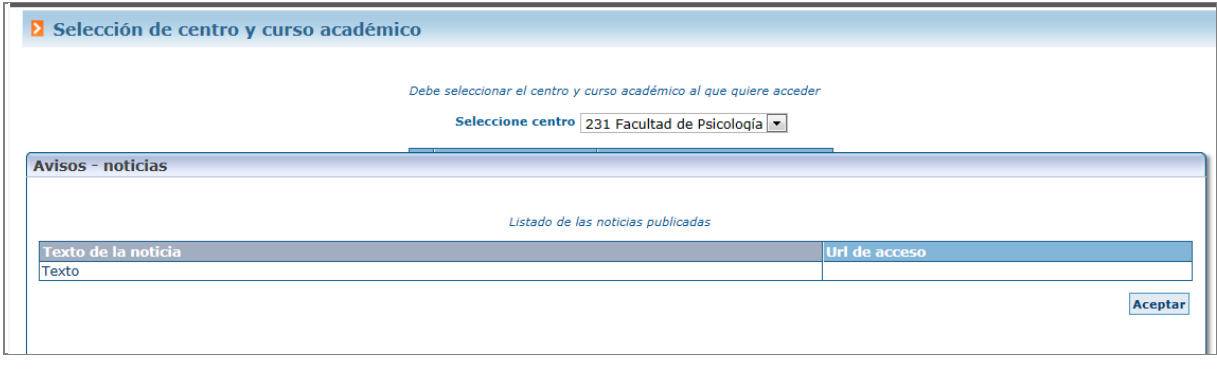

#### <span id="page-3-0"></span>**CURSOS ACADÉMICOS – CENTROS**

Desde esta opción la aplicación ofrecer la posibilidad de poder entrar a otros centro y/o cursos académicos. Al pulsar esta opción de menú, la aplicación muestra la misma pantalla que al acceder al módulo.

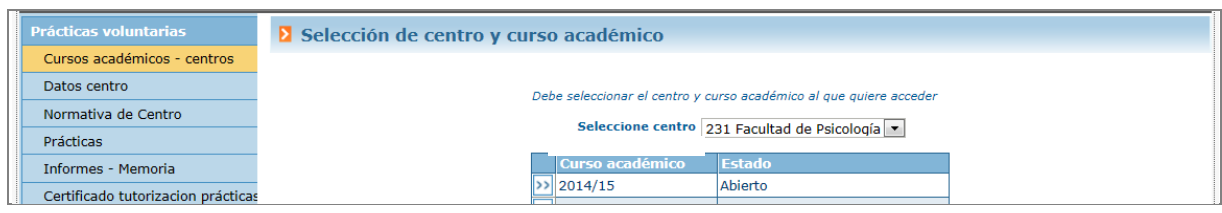

#### <span id="page-4-0"></span>**DATOS CENTRO**

Desde esta opción del menú, la aplicación muestra un descripción que el responsable del centro ha insertado asociada a la gestión de prácticas obligatorias.

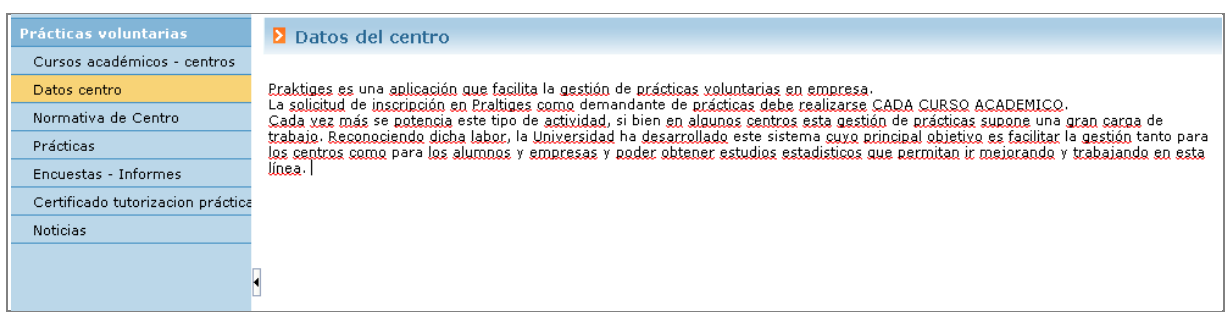

#### <span id="page-4-1"></span>**NORMATIVA DE CENTRO**

Desde esta opción del menú la aplicación muestra en enlace que de forma opcional pueda insertar el responsable de centro. Este enlace llevará a la página web donde se describe la normativa o procedimiento en cuanto a la gestión de prácticas voluntarias que lleva a cabo el centro.

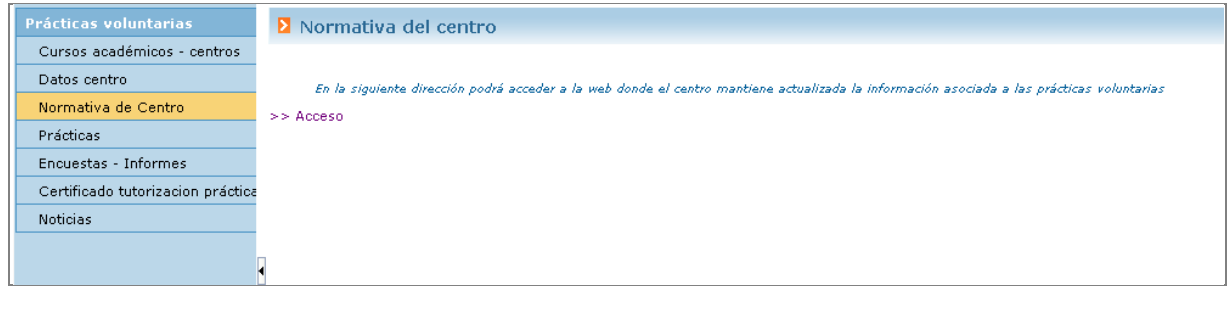

#### <span id="page-4-2"></span>**PRÁCTICAS**

Desde esta opción del menú la aplicación lista la lista de adjudicaciones asociadas al tutor/a profesor/a. En la parte superior de la pantalla ofrece la posibilidad de realizar búsquedas sobre este conjunto de adjudicaciones.

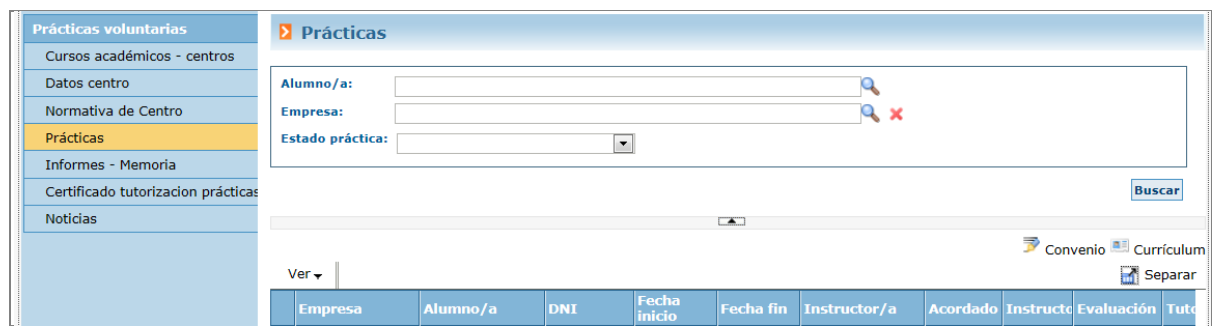

Por cada adjudicación podemos acceder a través de botones ( $\overline{\gg}$ ) a los siguientes datos:

- **Datos generales de la adjudicación** (botón de la primera columna):

Al pulsarlo se abre un pop-up en el que se visualizan los datos generales de la adjudicación.

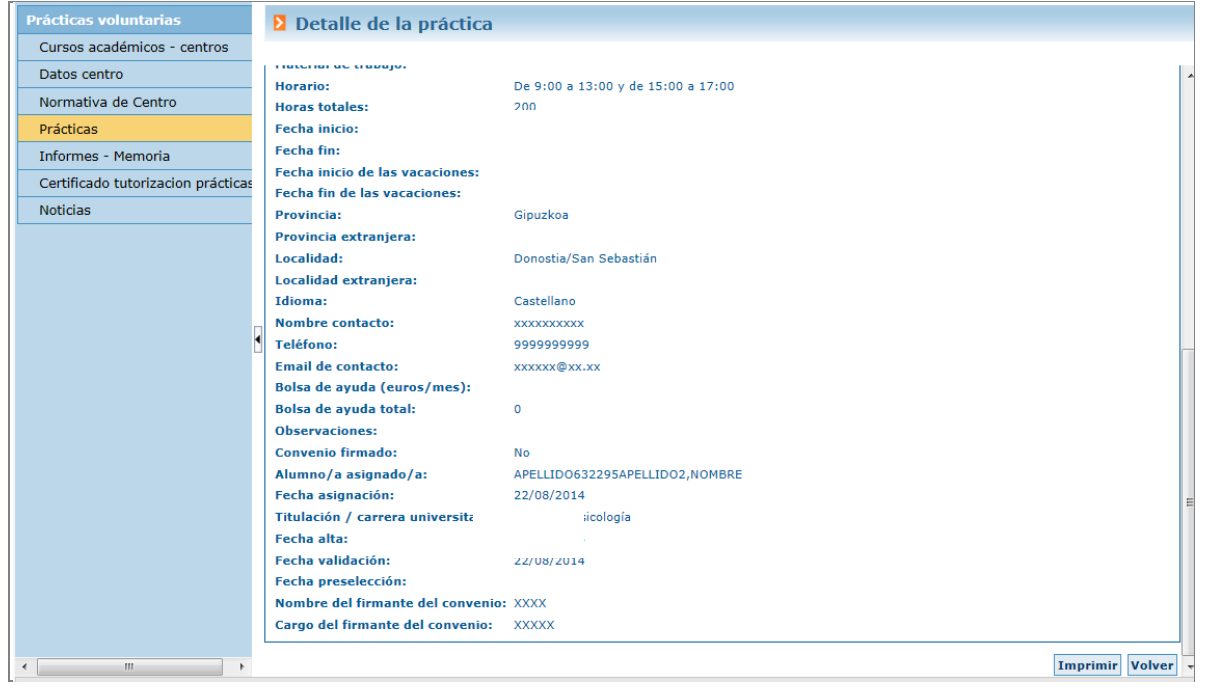

Instructor/a. A través de este botón, la aplicación permite gestionar el/la instructor/a de la práctica

Al pulsar sobre este botón, la aplicación mostrará una pantalla similar a la siguiente desde donde se puede gestionar la modificación y/o alta de un tutor/a externo/a a la práctica.

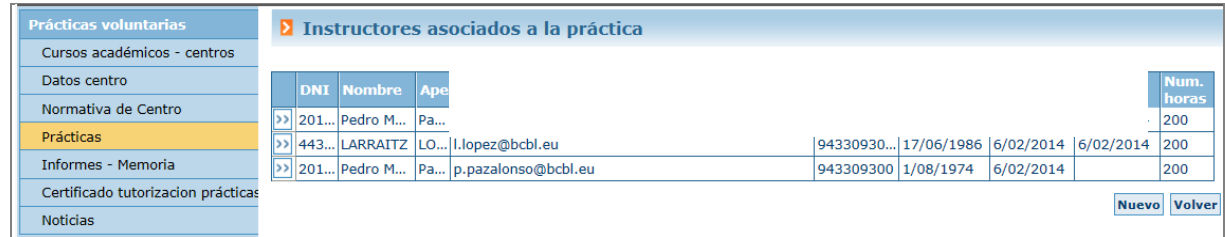

Al pulsar NUEVO se gestionan varias casuísticas:

- Se quiere asociar un/a instructor/a asociado a la empresa, registrado en el sistema.
- Se quiere asociar un/a instructor/a que no está registrado en la empresa, pero sí en el sistema
- Se quiere insertar un/a instructor/a que no está registrado en el sistema.

Al pulsar [NUEVO], la aplicación muestra una ventana donde se listan los/as instructores/as registrados en el sistema, asociados a al empresa, para que el usuario seleccione uno/a de ellos/as (o realice búsquedas sobre los mismos)

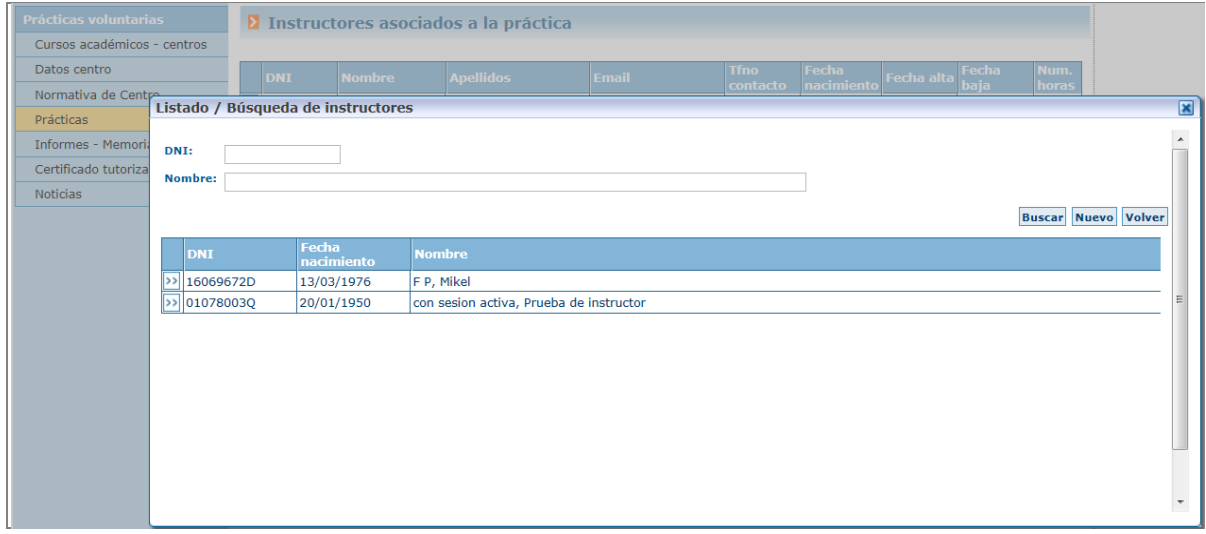

Se puede seleccionar una persona del listado y si no se encuentra la deseada, pulsaremos [NUEVO] en esta ventana

La aplicación solicita el DNI, fecha de nacimiento de la persona que se quiere insertar y tipo de documento. Revisa si existe esta persona en el sistema. Si existe devuelve los datos asociados y si no muestra un formulario con los campos a insertar para poder asociar la práctica al tutor/a externo/a.

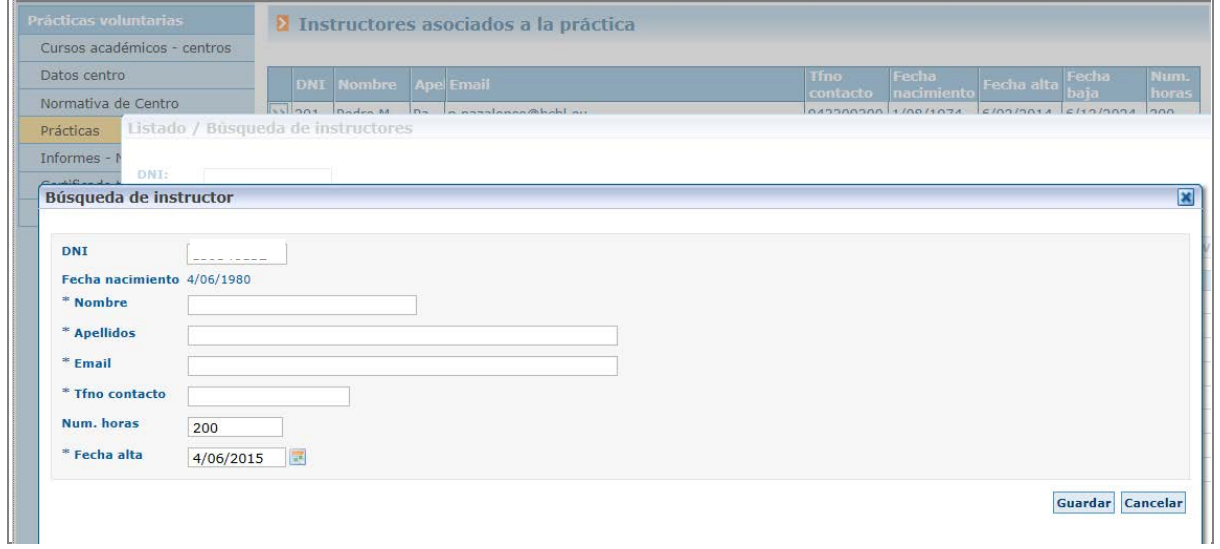

#### - **Evaluación**.

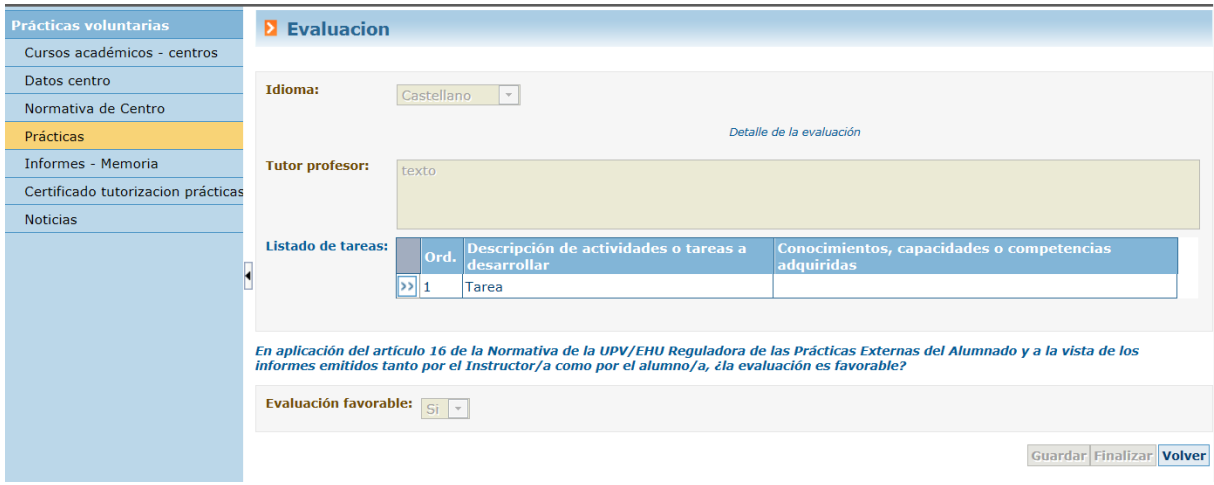

El/la tutor/a profesor/a deberá completar por cada práctica una evaluación en la que el campo idioma será obligatorio en los casos en los que este haya sido grabado con el idioma indiferente o bilingüe por parte de la empresa o del RPP del centro.

El cajón "Conocimientos, capacidades y competencias adquiridas" si no se ha evaluado se completará con un texto por defecto al finalizar la evaluación.

Será imprescindible que se complete el campo "Evaluación favorable" con un Si para que el/la alumno/a pueda solicitar el certificado acreditativo de las prácticas realizadas, y se haga referencia a la práctica en el Suplemento Europeo al Título, y en la certificación académica del alumno/a.

- **Tutorías**

Desde esta opción se visualizan las tutorías. Las tutorías están asociadas a cada una de las prácticas. Por defecto el sistema asocia a cada adjudicación las tutorías que el responsable de centro haya determinado (protocolo de tutorías). El tutor/a profesor/a podrá insertar nuevas tutorías a cada una de las adjudicaciones.

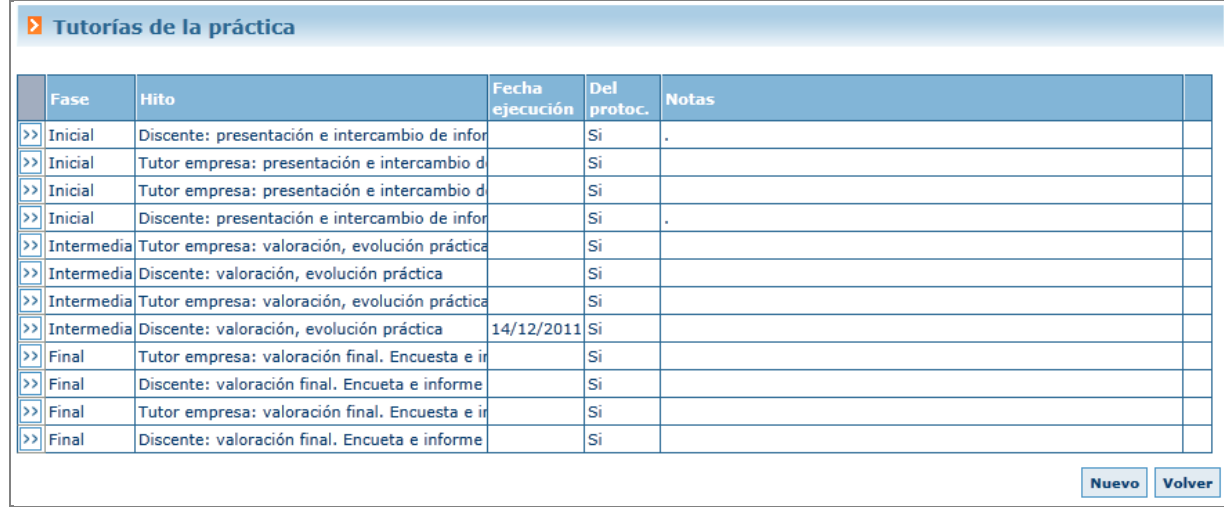

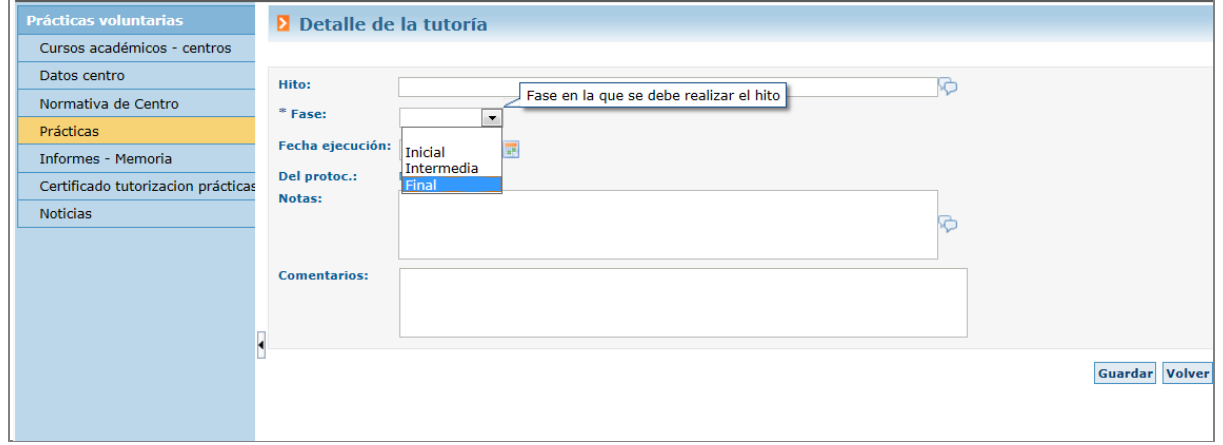

Las tutorías insertadas por el responsable de centro (del protocolo) no podrán ser eliminadas. Las que inserte el propio profesor/a sí.

#### <span id="page-8-0"></span>**INFORMES - MEMORIA**

Desde esta sección el tutor/a profesor/a tendrá acceso al informe de alumno/a y/o tutor/a externa. Al pulsar esta opción del menú, la aplicación mostrará algo similar a lo siguiente:

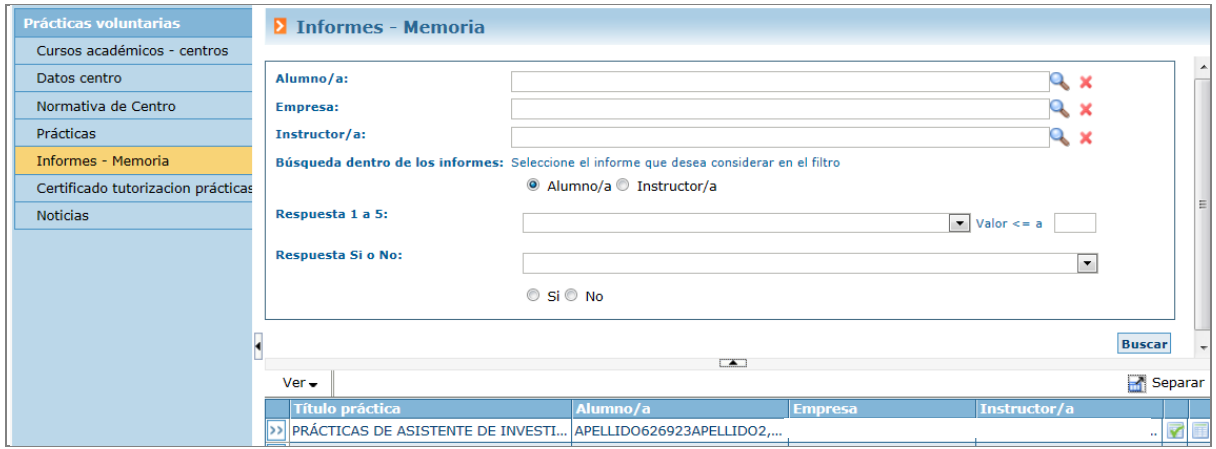

En la parte superior se muestran los diferentes campos por lo que podrá aplicar filtros pobre las prácticas que tutoriza. En la parte de abajo (tras pulsar BUSCAR) aparece el resultado de aplicar este conjunto de filtros. Por cada práctica, se le muestra una imagen en rojo si está o no completo el informe, y en verde si está completo. En ningún caso podrá modificar dicho informe pero siempre podrá consultarlo.

#### <span id="page-9-0"></span>**CERTIFICADO TUTORIZACIÓN PRÁCTICAS**

Al pulsar esta opción del menú, la aplicación lista la lista de prácticas finalizadas. El botón Solicitar Certificado estará activo siempre que no esté en proceso de generación. Se podrán solicitar y generar certificados aunque el curso se encuentre cerrado. La petición de certificado le llegará al responsable de centro quien gestionará y tramitará dicha solicitud. Se podrá también a través del icono al lado del alumno/a  $\boxed{3}$  generar el certificado del mismo.

#### <span id="page-9-1"></span>**NOTICIAS**

Desde esta sección se le muestra al profesor/a las noticias asociadas con las prácticas voluntarias que el responsable de centro haya insertado en el sistema para visualizar a este rol y/o a todos los usuarios

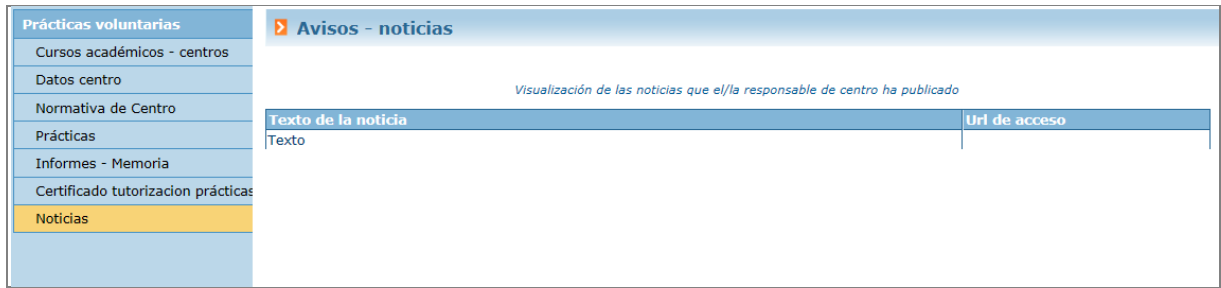

### <span id="page-10-0"></span>**INDICE ALFABETICO**

#### Página

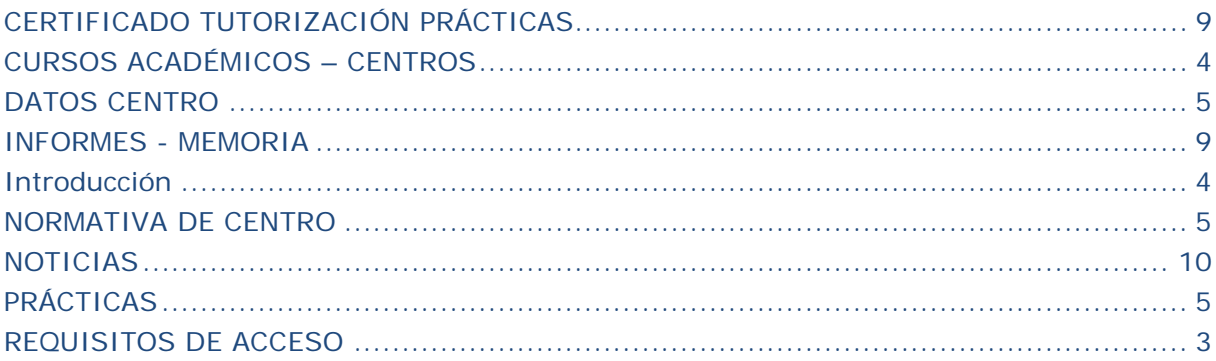